## **Transactions | Transaction Manager | View Transaction**

### **Initiated By: Administrator / User**

- 
- Used To: To view Transactions

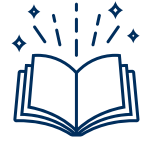

*Authorised – The transaction has been authorised by the card-holder's bank, the funds have been 'reserved' but not yet paid to the Merchant.* 

*Reversed - If a mistake was made during a transaction, i.e. invalid amount, no stock, the cardholder used the wrong card, the Merchant can reverse the entire transaction before settlement takes place.* 

*Settled – The funds are deducted from the card-holder account and Settled to the Merchant Account*

*Refund – This happens ONLY after a transaction is Settled*

**On the Landing Page click on the Transaction icon to access your Transaction Report**

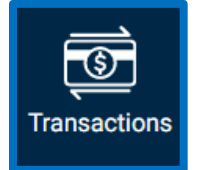

**1.** On this page you will be able to see your Organization's **transactions** in more detail in a report format. You will also be able to see a summary of the **number of transactions**, the **authorised amount** and the settled

#### amount

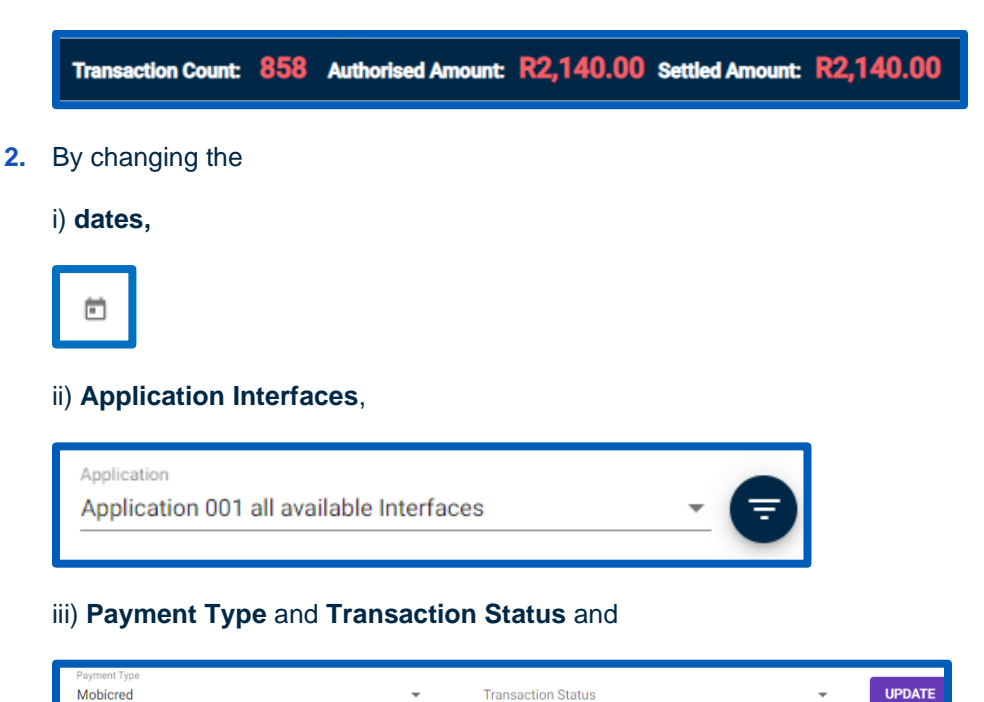

iv) **Search** Criteria you can filter the transactions according to you preference to find which Transaction you are looking for.

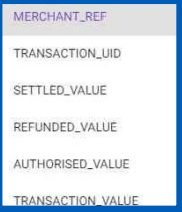

**3.** Once you have made your selections, click on **Refresh Table**

### Client Portal |Transactions | Transaction Manager | View Transactions

# C REFRESH TABLE

### **4.** By clicking on **View**, you can see the transaction details

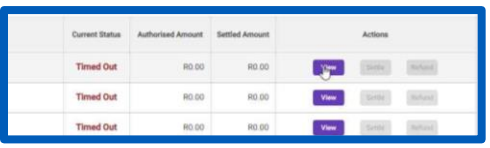

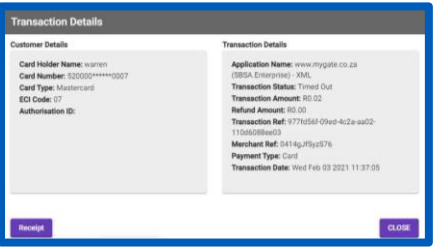

By clicking on **Receipt**, you can generate a Transaction Receipt that you

### can **Save**

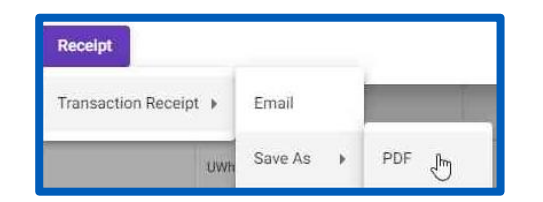

### Or e-mail

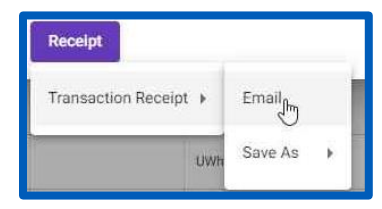